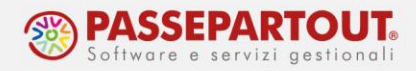

# **CHECK LIST MULTIAZIENDALE F23 / F24**

Il riferimento al manuale è il menu "AZIENDA", capitolo "CHECKLIST", paragrafo "CHECK LIST MULTIAZIENDALE AZIENDA", sotto paragrafo "CHECK LIST MULTIAZIENDALE F23/F24".

La Check list multiaziendale F23/F24 è un **CRUSCOTTO OPERATIVO** riguardante le deleghe F23 / F24 dell'intera installazione.

*NOTA BENE: le aziende senza livello contabile (Solo adempimenti manuali) non vengono considerate dalla funzione e nemmeno le F24 elementi identificativi (elide).*

Si possono infatti visualizzare le anteprime ma anche aggiungere/modificare/cancellare deleghe e creare/modificare/cancellare i relativi file telematici. All'uscita delle funzioni, questa viene sempre aggiornata in base alle modifiche apportate agli archivi.

La funzione è accessibile con azienda aperta, senza nessuna azienda aperta e da azienda STD. In ogni caso, la visualizzazione sarà sempre di tipo multiaziendale (non per singola posizione).

*NOTA BENE: Il PERIODO ELABORATO corrisponde all'anno di apertura. Qualora si voglia elaborare un anno diverso da quello selezionato, occorre accedere al menu Aziende – Apertura azienda e variare l'anno per poi accedere nuovamente alla Check list multiaziendale. Per il modello F23 la gestione della Checklist è consentita dall'anno 2016, per il modello F24 dall'anno 2015.*

## **OPERAZIONI PRELIMINARI**

Per poter consultare la funzione, procedere come segue:

- **ATTIVAZIONE CHECKLIST**: menu *Servizi - Configurazioni - Configurazione moduli*, selezionare CheckList e impostare "S" al campo 'Attiva CheckList';
- **AGGIORNAMENTO DATI**: menu *Azienda - Gestione studio/checklist - Anagrafica attività*, premere **Aggiorna anagrafica attività [F8]** e **Aggiorna date checklist [F7]** (qualora i comandi non siano presenti, significa che sono stati già premuti pertanto non occorre premere altro).

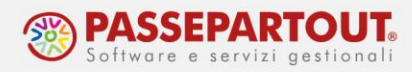

## **RIORGANIZZAZIONE CHECK LIST**

Accedere inoltre, senza azienda aperta, al menu *Azienda - Gestione studio/checklist - Operazioni di servizio check list – Riorganizzazione check list* per aggiornare i dati inerenti le deleghe F23/F24 presenti nelle aziende, nelle pratiche collegate ad esse e nelle pratiche scollegate (tipicamente privati).

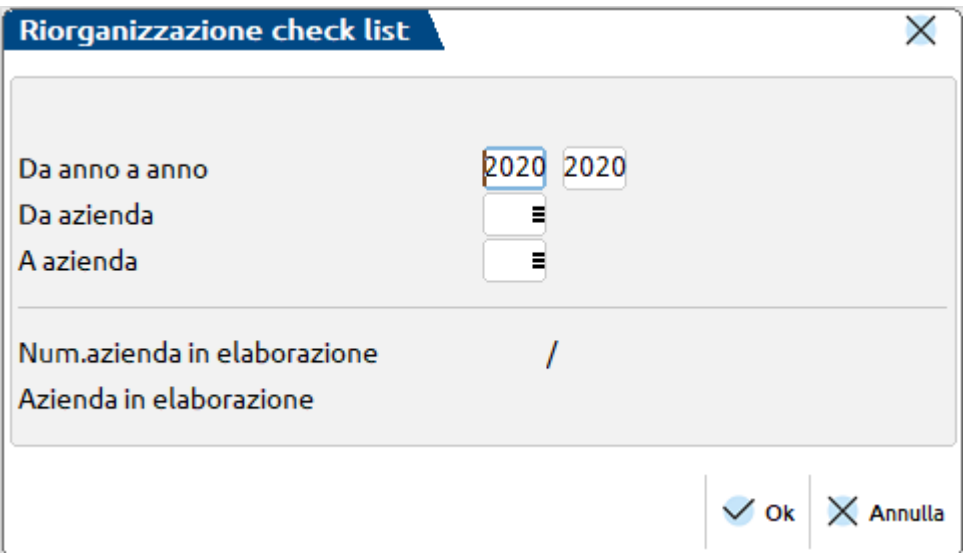

Indicare gli anni e le aziende da includere nella riorganizzazione. Le pratiche non collegate a nessuna azienda vengono riorganizzate di default in coda alle aziende.

*NOTA BENE: questa funzione può richiedere diversi minuti di elaborazione, in basso alla maschera viene evidenziato lo stato di avanzamento. Al termine appare il messaggio "Riorganizzazione terminata". Annulla [Esc] per uscire.*

La riorganizzazione può esser utile eseguirla nuovamente anche in futuro, per riallineare gli stati avanzamento nel caso in cui si dovessero verificare disallineamenti rispetto alla situazione reale.

### **INSTALLAZIONE AD**

Occorre inoltre installare il modulo AD quindi accedere al menu *Azienda - AD Analisi dati - Analisi dati AD – Check list F23/F24*. Se non ancora installato, il programma visualizza un messaggio da confermare per eseguire appunto l'installazione sulla postazione, diversamente (se già installato) si avvia direttamente la funzione.

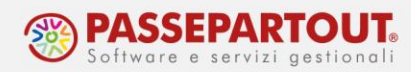

## **OPERATIVITA'**

Accedere alla funzione, con azienda STD con anno di apertura relativo alle deleghe che vogliamo visualizzare/gestire, tramite il menu *Azienda - AD Analisi dati - Analisi dati AD – Check list F23/F24*. Si aprirà in automatico una nuova scheda/sessione di lavoro 'Analisi dati AD' e apparirà la seguente videata:

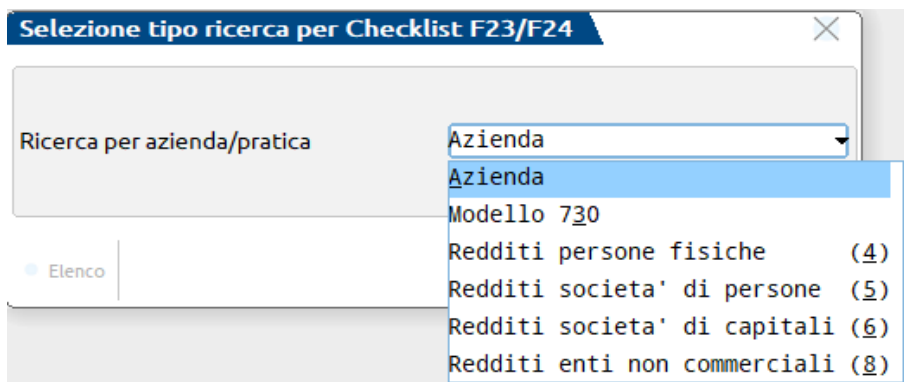

Scegliere la discriminante per visualizzare l'ordine delle posizioni:

- **A** per Azienda;
- **3** per Modello 730;
- **4** per Redditi Persone Fisiche;
- **5** per Redditi Società di Persone;
- **6** per Redditi Società di Capitali;
- **8** per Redditi Enti non commerciali.

All'**Ok [F10]** appare la maschera di filtro aziende o filtro pratiche per selezionare determinate posizioni, piuttosto che visualizzarle tutte lasciando la maschera di filtro vuota e premendo **Ok [F10]**.

*NOTA BENE: sia che si scelga la selezione per azienda che per pratica, se queste sono collegate tra loro, verranno letti entrambi gli archivi delle deleghe.*

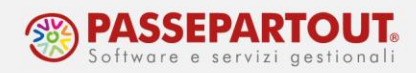

La visualizzazione successiva sarà la seguente:

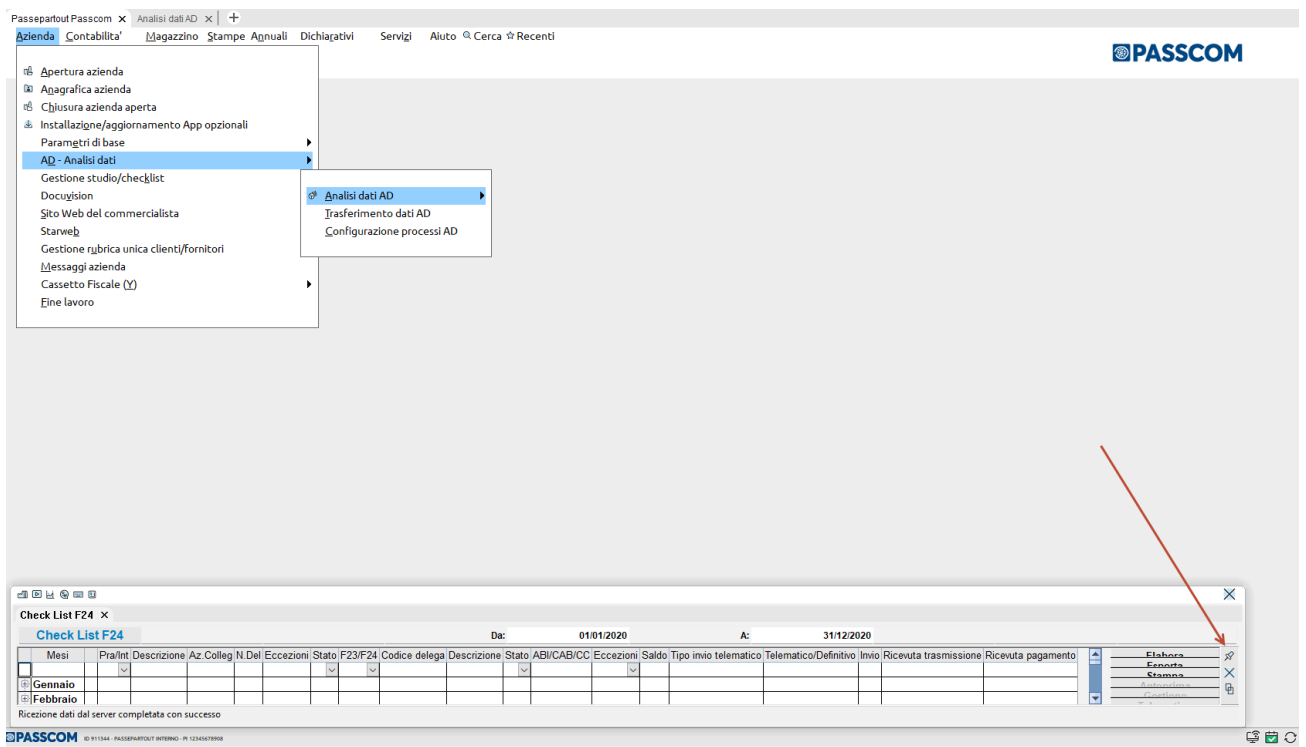

Premere il simbolo sopra indicato dalla freccia rossa (puntina) per disancorare la griglia ed espanderla con l'icona per espandere le finestre.

Quindi ora la visualizzazione sarà la seguente:

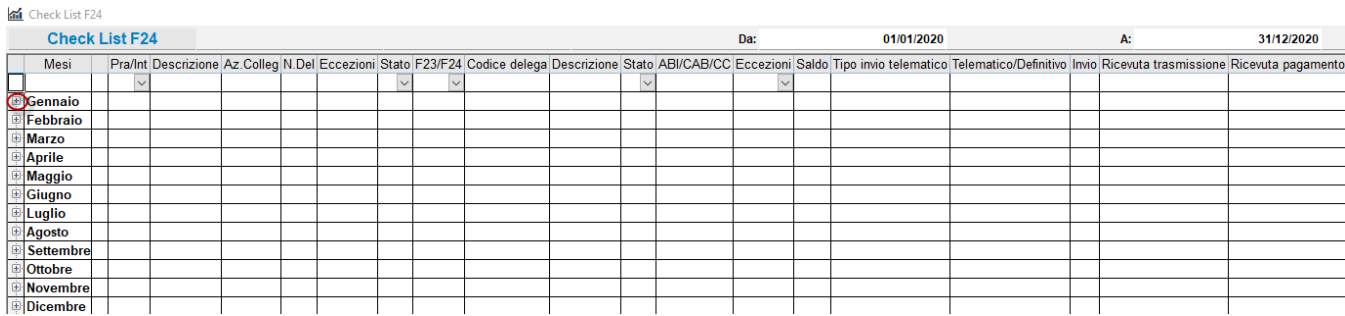

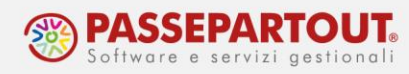

I mesi e le posizioni si espandono tramite il pulsantino + (con il pulsantino – si riduce la visualizzazione):

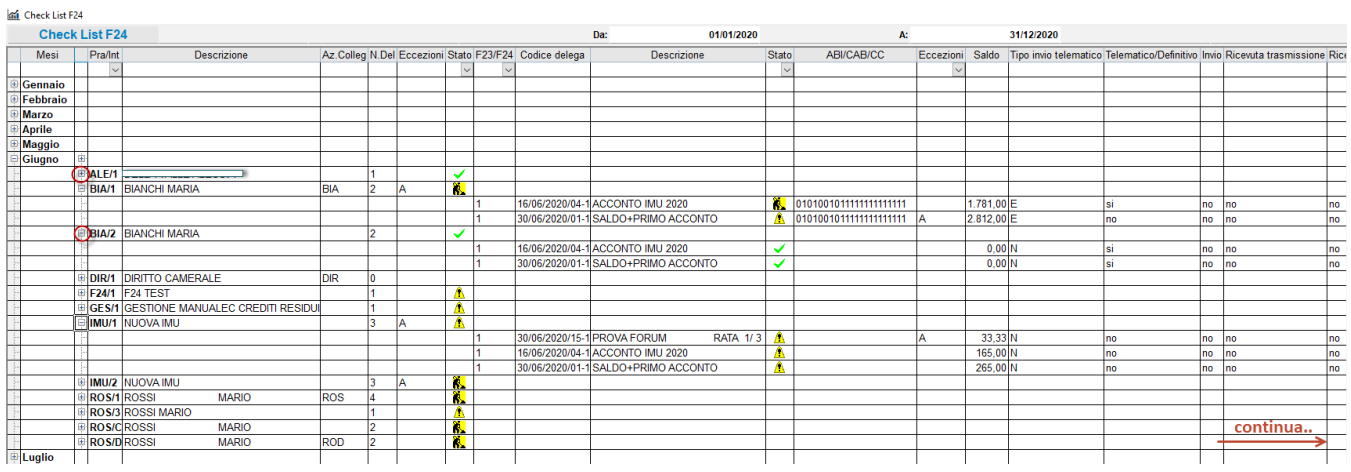

Ogni mese contiene le posizioni presenti nel programma, e ogni posizione contiene le eventuali deleghe presenti in quel mese.

## **FILTRI DI SELEZIONE**

Sulle colonne AZIENDA-PRA/INT, STATO, F23/F24, STATO (delega), ECCEZIONI (delega) è possibile selezionare un'opzione di filtro. Selezionando l'opzione desiderata, la griglia si aggiorna applicando tale filtro (l'etichetta bianca corrisponde a nessun filtro).

Selezionando "Stato = Terminato"

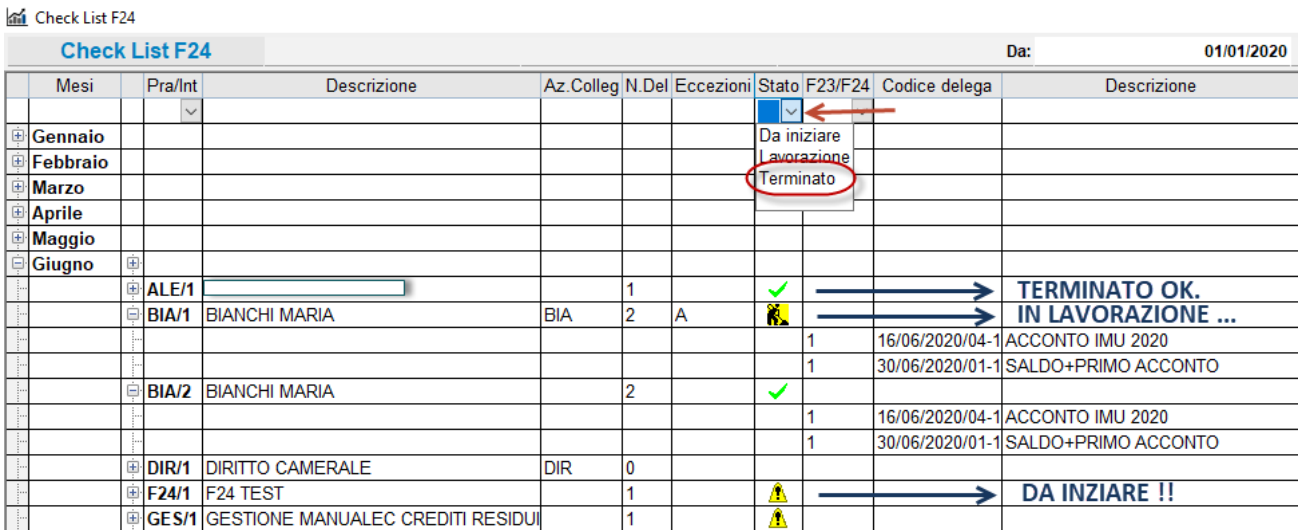

World Trade Center - via Consiglio dei Sessanta 99 47891 Dogana (RSM) Codice Operatore Economico SM03473 – Iscrizione Registro Società n°6210 del 6 agosto 2010 Capitale Sociale € 2.800.000 i.v. tel. 0549 978011 Fax 0549 978005 | www.passepartout.net -info@passepartout.sm

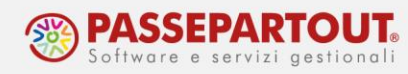

#### otterremo:

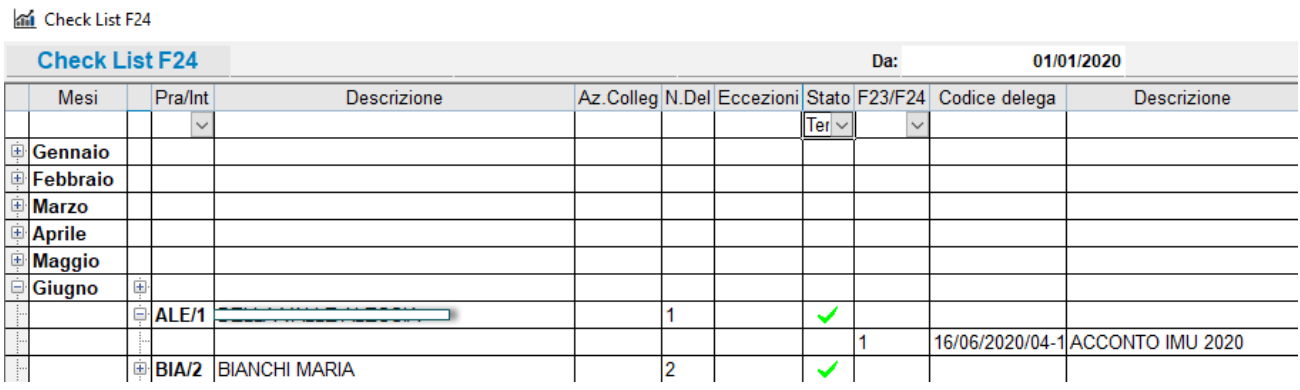

*NOTA BENE: Per una migliore prestazione della griglia in termini di velocità, si consiglia di espandere prima tutte le varie posizioni/deleghe (tramite i pulsantini +) e poi effettuare i filtri di selezione.*

## **CONTENUTO CELLE**

Di seguito si riporta il dettaglio del contenuto di alcune celle (quelle meno intuitive). Si precisa che tutte le informazioni vengono lette direttamente dalla delega e non da altri parametri presenti nel programma.

Colonna **ECCEZIONI** viene visualizzato lo **stato relativo alla delega**:

- **A**: delega annullata;
- **S**: delega sospesa;
- **R**: delega a zero presentata in ritardo.

Questa colonna è presente sia a livello di posizione (riepiloga lo stato presente nelle deleghe di tale posizione) che su ogni rigo delega (eventuale stato della specifica delega).

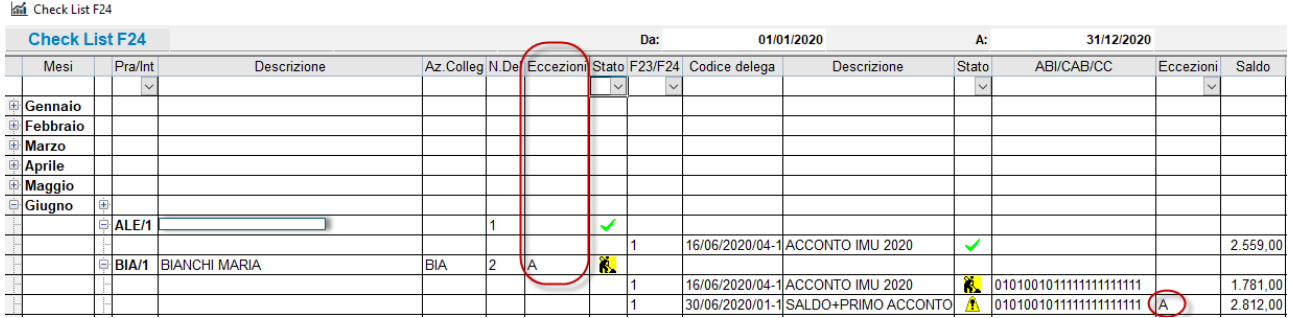

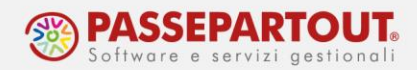

Colonna **STATO**: viene visualizzato lo stato relativo all'**avanzamento lavori**. Questa colonna è presente sia a livello di posizione (stato complessivo dell'avanzamento lavori della posizione) che su ogni rigo delega (stato avanzamento lavori della specifica delega).

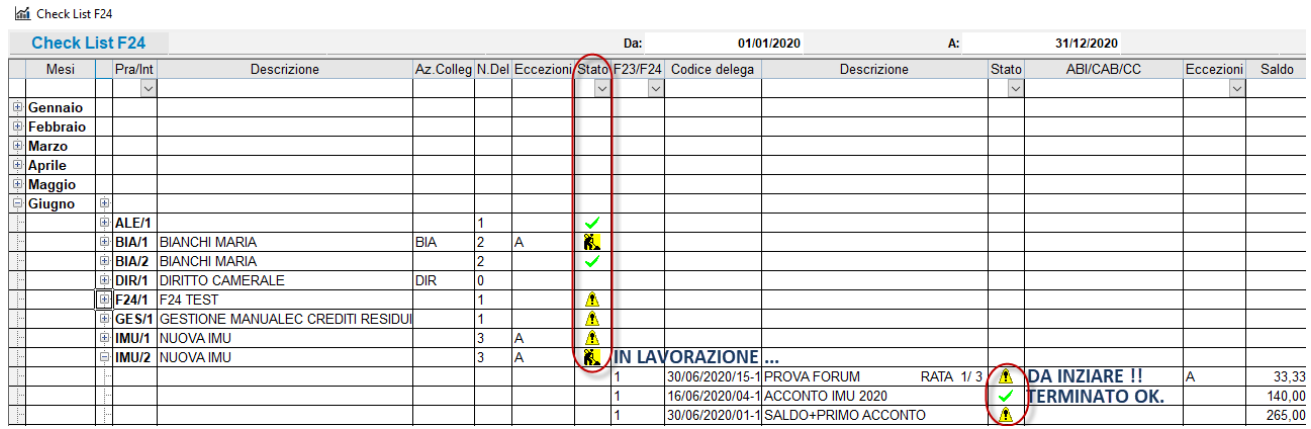

#### Colonna **F23/F24**:

- **1**: deleghe F24;
- **2**: deleghe F23.

Colonna **SALDO**: viene visualizzato il **saldo della delega** (quanto effettivamente a debito, quindi l'importo al netto di eventuali compensazioni).

Colonna **TIPO INVIO TELEMATICO**, viene visualizzata la **modalità di invio** presente nella delega:

- **E**: F24 Intermediario Agenzia Entrate;
- **N**: Cartaceo;
- **P**: CBI Personale;
- **O**: F24 Contribuente Agenzia Entrate;
- **S**: CBI Studio;
- **Y**: F24 Intermediari Agenzia Entrate Studio.

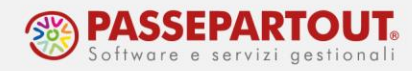

Colonna **TELEMATICO/DEFINITIVO**: viene valorizzata a **SI** se presente lo stato definitivo nella delega  $(T - B - A - S)$ .

Colonna **INVIO**: viene valorizzata a **SI** se assegnato il protocollo di invio alla fornitura F24 (in questo caso viene rilevato dall'esito controlli e non dalla delega).

Colonne **RICEVUTA TRASMISSIONE/RICEVUTA PAGAMENTO**: vengono valorizzate a **SI** se le ricevute sono presenti e correttamente associate alla delega.

## **PULSANTI FUNZIONE**

Di seguito si riporta il dettaglio delle funzioni associate ai pulsanti presenti sulla destra della griglia.

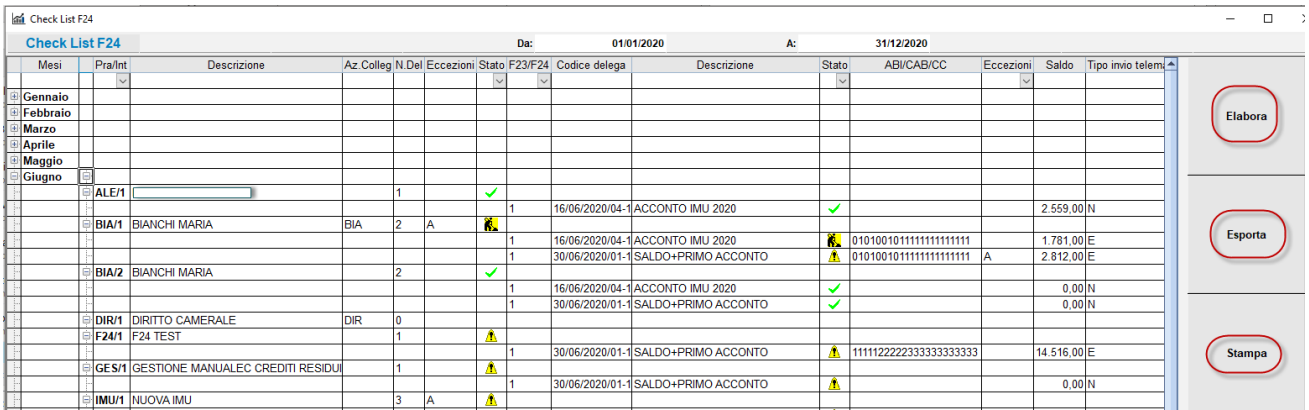

Il pulsante **ELABORA** rigenera la griglia alla situazione iniziale, appare quindi l'elenco dei mesi senza il dettaglio delle posizioni/deleghe qualora dettagliate.

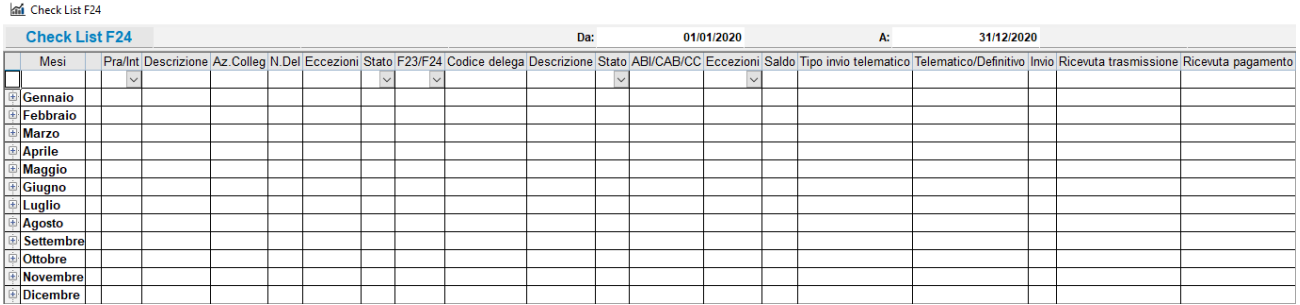

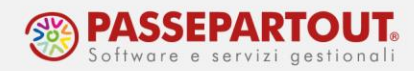

Tale pulsante è utile in caso di variazione della base dati senza necessariamente chiudere la griglia. Procedere come segue:

- ridurre a icona la griglia;
- selezionare in alto la scheda/sessione di lavoro 'Analisi dati AD';
- effettuare la selezione desiderata e confermare con **Ok [F10]**.

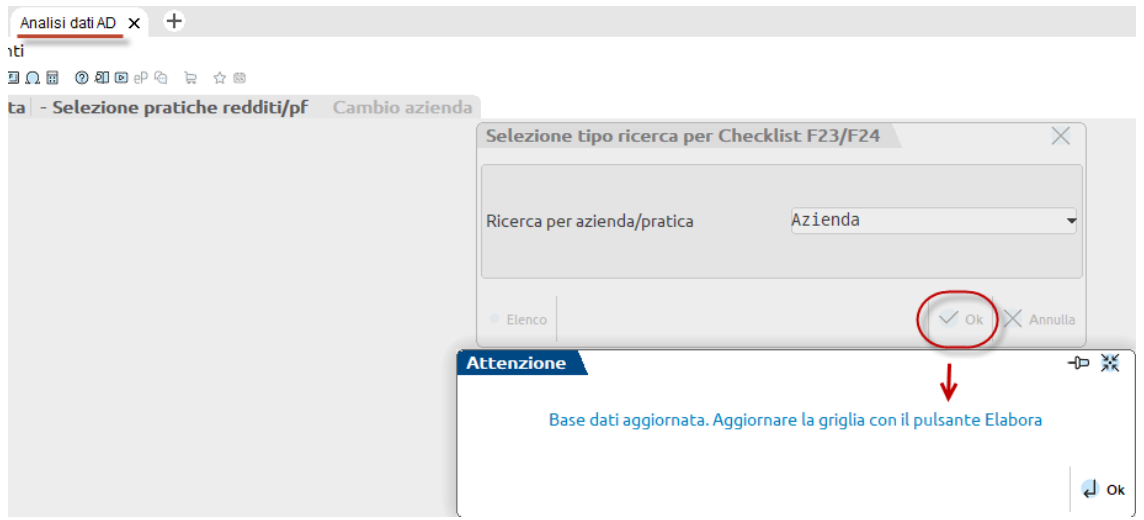

• Accedendo nuovamente alla griglia precedentemente ridotta a icona, premere ELABORA e espandendo mesi e posizioni questa visualizzerà il nuovo elenco con i dati aggiornati (elenco per Azienda in questo caso).

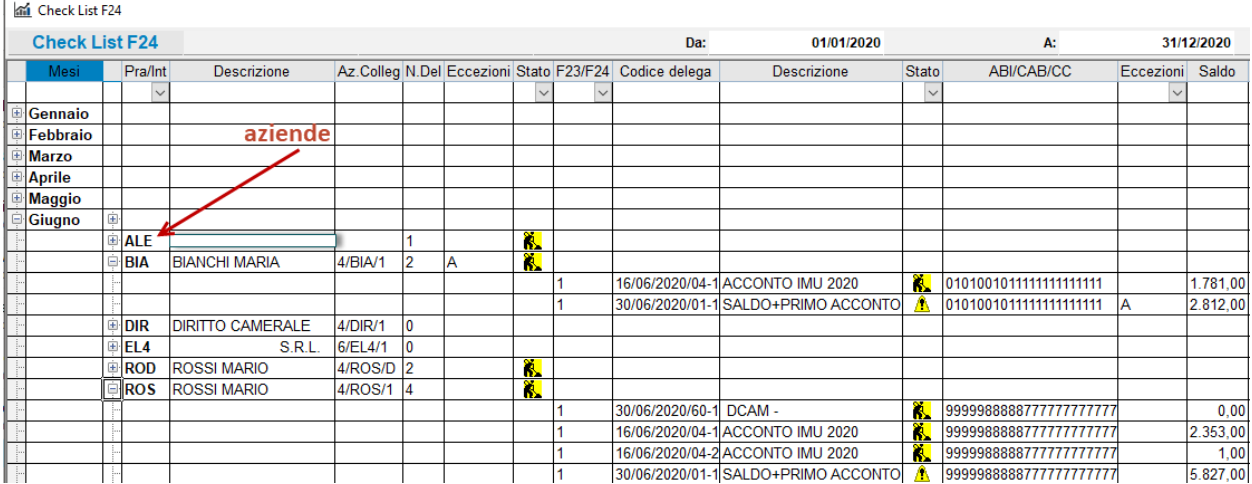

World Trade Center - via Consiglio dei Sessanta 99 47891 Dogana (RSM) Codice Operatore Economico SM03473 – Iscrizione Registro Società n°6210 del 6 agosto 2010 Capitale Sociale € 2.800.000 i.v. tel. 0549 978011 Fax 0549 978005 | www.passepartout.net -info@passepartout.sm

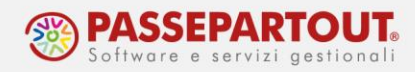

Il pulsante **ESPORTA**, esporta in un file excel i dati contenuti nella griglia visualizzata (solo i dettagli estesi e non quelli nascosti, per averla completa espandere tutti i "+").

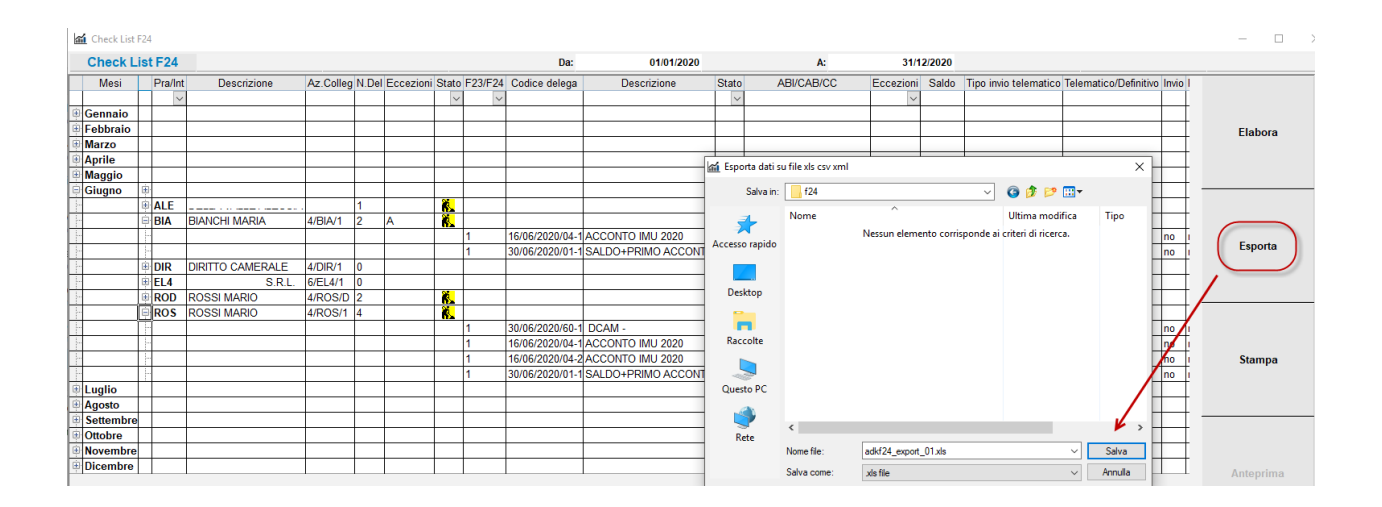

Il pulsante **STAMPA** genera la stampa dei dati contenuti nella griglia visualizzata (solo i dettagli estesi e non quelli nascosti, per averla completa espandere tutti i "+").

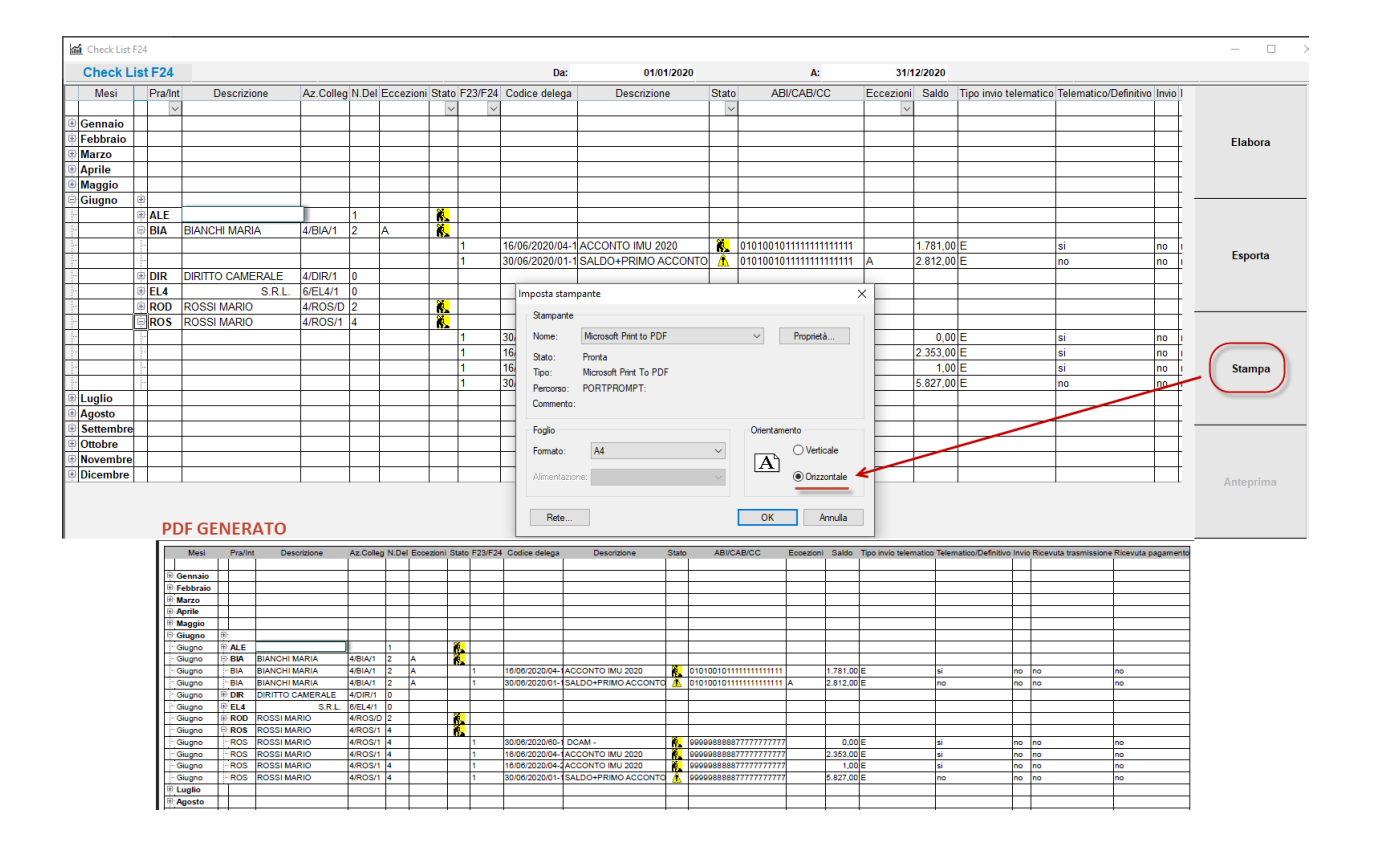

**<sup>10</sup>** World TradeCenter- via Consiglio dei Sessanta 99 47891 Dogana (RSM) Codice Operatore Economico SM03473 – Iscrizione Registro Società n°6210 del 6 agosto 2010 Capitale Sociale € 2.800.000 i.v. tel. 0549 978011 Fax 0549 978005 | www.passepartout.net -info@passepartout.sm

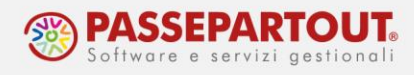

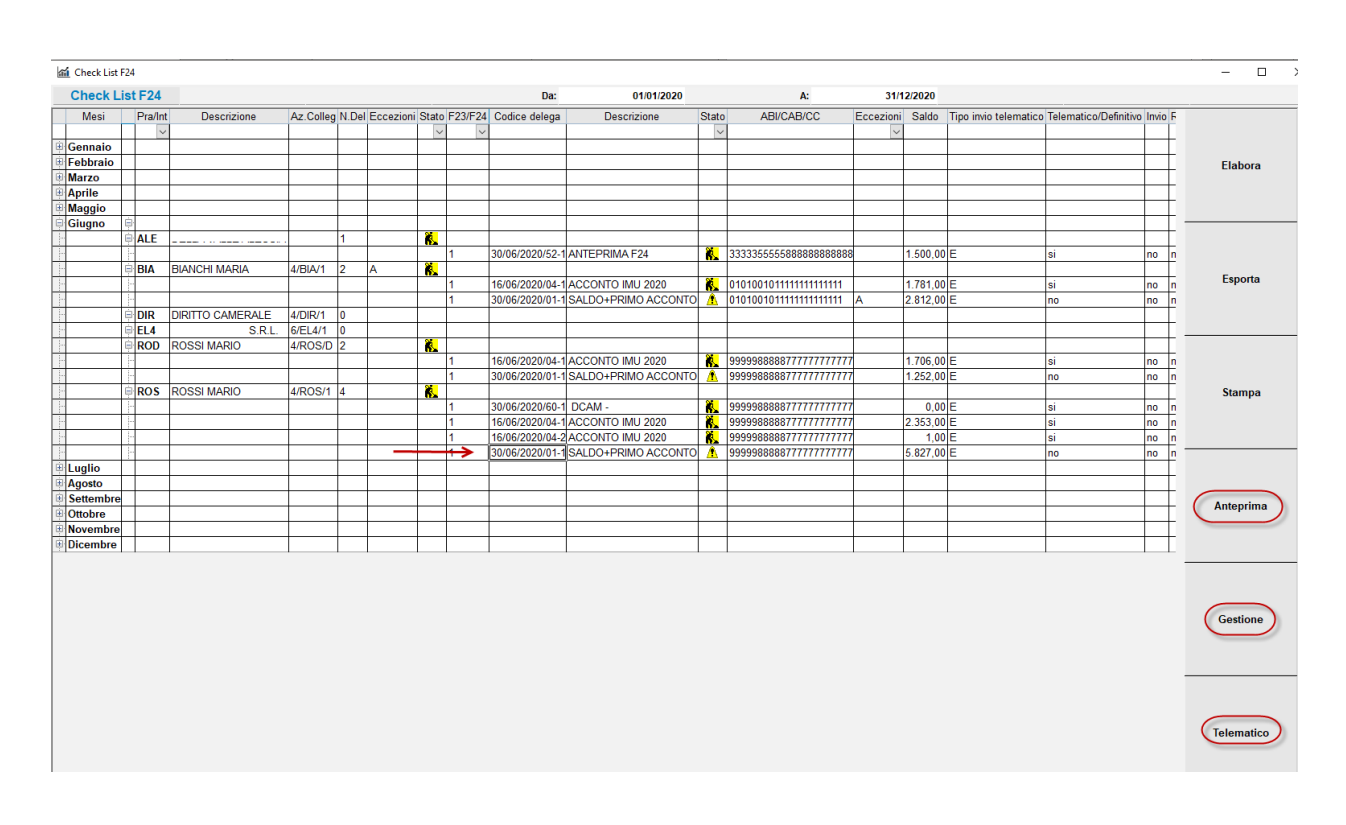

### Vediamo i restanti pulsanti, attivi solo se posizionati in determinati punti della griglia.

*NOTA BENE: utilizzando tali pulsanti, accedendo quindi ai menu di gestione, per poter lavorare correttamente e visualizzare i comandi, occorre spostare la griglia e chiudere la finestra grigia che rimane "ancorata" sul basso del programma.*

Il pulsante **ANTEPRIMA** si attiva se posizionati sui singoli righi delle deleghe.

Per quanto riguarda le deleghe F24 viene elabora l'anteprima PDF a video, mentre per le deleghe F23, non essendoci la possibilità di eseguire l'anteprima PDF dalla gestione stessa della delega, il programma si posiziona nel menu di stampa dell'F23 (*Fiscali > Deleghe > Delega F23 > Stampa delega F23*).

Per **Anteprima delega F24** procedere come segue:

- posizionarsi sulla riga della delega F24;
- premere ANTEPRIMA;
- si apre il PDF della delega F24;
- posizionarsi sulla scheda/sessione di lavoro 'Analisi dati AD';
- disancorare la griglia (simbolo puntina) per tornare a lavorare sulla checklist.

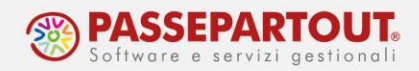

Per **Anteprima delega F23** procedere come segue:

- posizionarsi sulla riga della delega F23;
- premere ANTEPRIMA;
- si apre così sulla scheda/sessione di lavoro 'Stampa delega F23' il menu Fiscali > Deleghe > Delega F23 > Stampa delega F23;
- con Seleziona [Invio] selezionare la delega e procedere come di consueto alla stampa;
- uscire dal menu con Annulla [Esc];
- disancorare la griglia (simbolo puntina) per tornare a lavorare sulla checklist.

Il pulsante **GESTIONE** si attiva se posizionati sui righi di una determinata azienda/pratica.

Apre la gestione delle deleghe dell'azienda/pratica su cui si è posizionati (è possibile aggiungere/modificare/cancellare le deleghe).

Se la griglia è stata elaborata per filtro aziende, il programma, nella scheda/sessione di lavoro 'Analisi dati AD' si posiziona in *Fiscali > Deleghe > Delega unificata F24 > Generazione delega F24*, se elaborata per filtro pratiche redditi, si posiziona nell'*elenco quadri della pratica redditi.*

Premendo GESTIONE posizionandosi su un campo generico della griglia (non sul rigo di una determinata delega) riferito a una azienda/pratica che contiene sia deleghe F23 che F24, premere in alto la scheda/sessione di lavoro 'Analisi dati AD' per visualizzare la maschera di scelta, per decidere a quale gestione accedere:

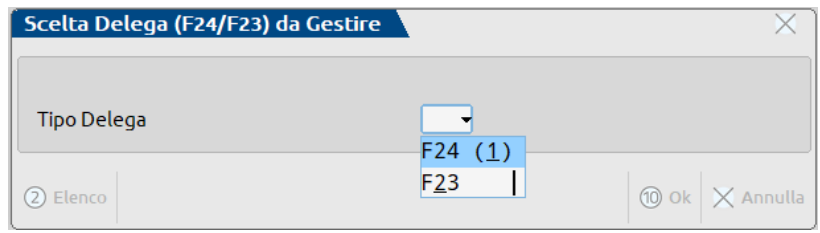

*NOTA BENE: effettuato l'accesso in gestione, non è possibile spostarsi in altre funzioni.*

Effettuate le modifiche del caso, per tornare alla Checklist multiaziendale F23/F24, occorre premere il comando **Annulla [Esc]** oppure il comando **Calcola salva ed esci [F10]** e riaprire così la griglia aggiornata che si troverà in basso ancorata.

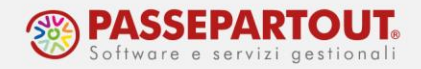

Il pulsante **TELEMATICO** si attiva se posizionati sui righi di una determinata azienda/pratica. Non è attivo sulla riga di eventuali deleghe F23 non esistendo per queste la gestione telematico.

La funzione apre la gestione del file telematico delle deleghe (è possibile creare/modificare/eliminare le forniture telematiche delle deleghe).

Il programma, nella scheda/sessione di lavoro 'Analisi dati AD', si posiziona in *Fiscali > Deleghe > Delega unificata > Generazione archivio F24 Agenzia delle Entrate* oppure *Fiscali > Deleghe > Delega unificata F24 > Generazione archivio remote banking* a seconda della scelta dell'utente; viene visualizzata infatti la maschera di scelta, per decidere a quale gestione telematico accedere:

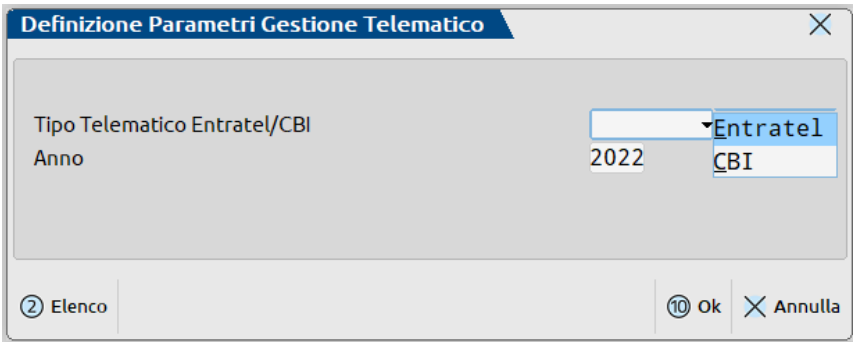

*NOTA BENE: effettuato l'accesso in gestione telematico, non è possibile spostarsi in altre funzioni.*

Effettuate le modifiche del caso, per tornare alla Checklist multiaziendale F23/F24, occorre premere il comando **Annulla [Esc]** più **Chiudi [Esc]** e riaprire così la griglia aggiornata che si troverà in basso ancorata.

Per ulteriori dettagli, si rimanda al manuale: menu "AZIENDA", capitolo "CHECKLIST", paragrafo "CHECK LIST MULTIAZIENDALE AZIENDA", sotto paragrafo "CHECK LIST MULTIAZIENDALE F23/F24".